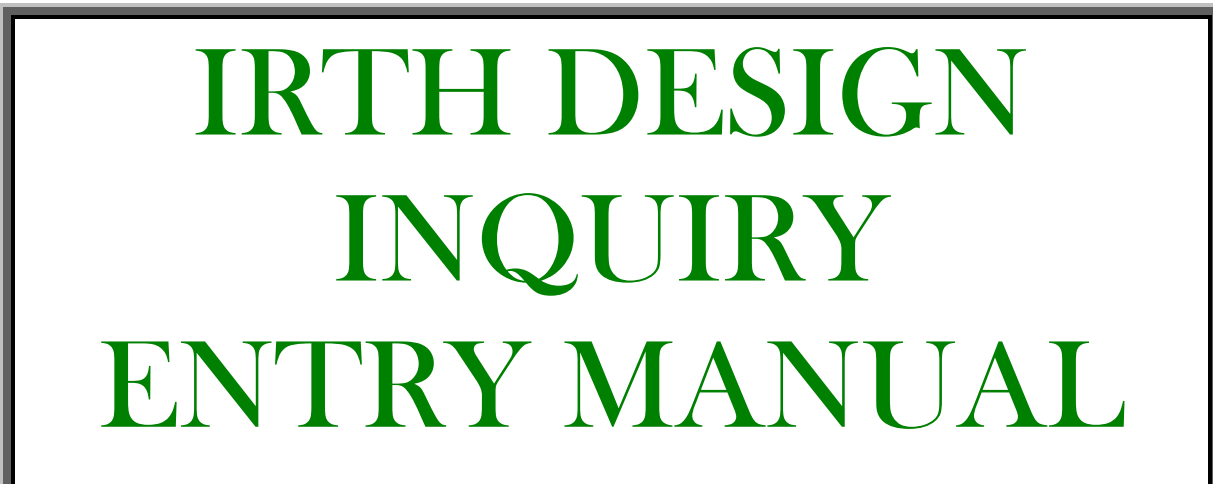

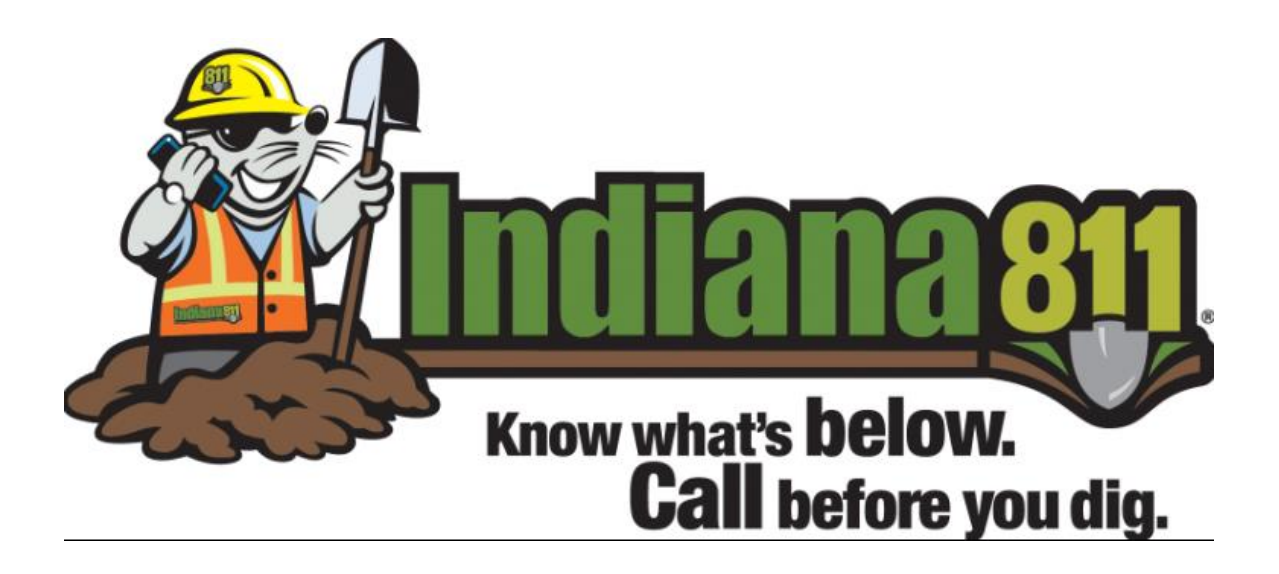

# **Logging On to Design Entry**

Go to [http:///indiana811.org](http://indiana811.org) and scroll over the Utilities or Excavator Tab. Scroll down the drop down and click on WEB TICKET ENTRY. This will take you to the log in page.

Type in your user name and password and click on the "Login" button.

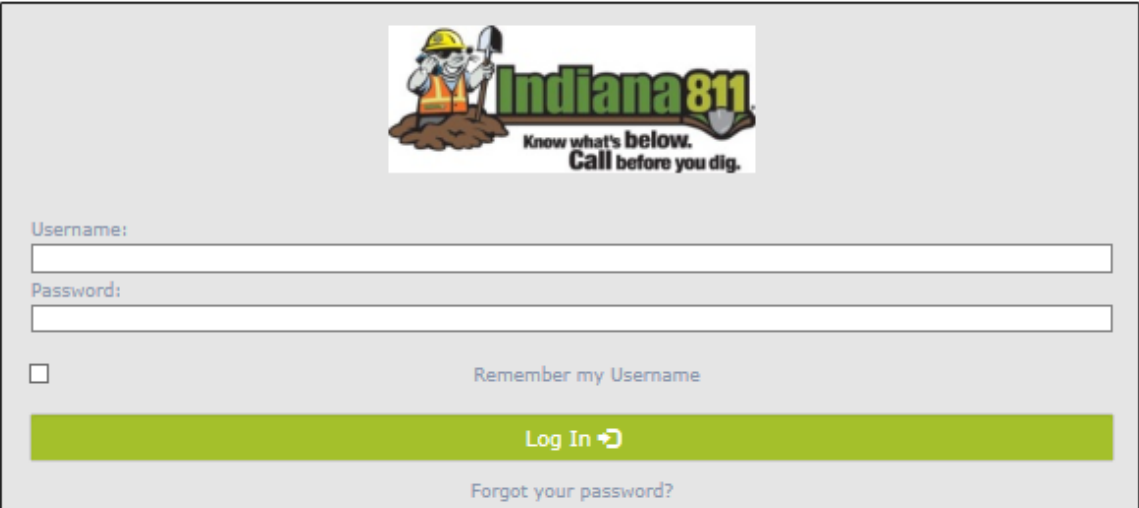

Once you have logged on, place your cursor over the Ticket Tab to see Design Inquiry.

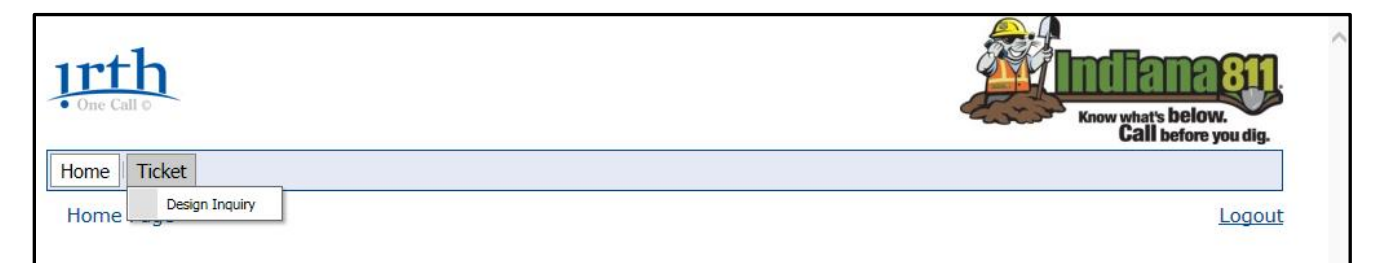

To begin creating a "New" ticket, click on **Design Inquiry**.

You will be taken to the **Design Tool Disclaimer** screen as shown below:

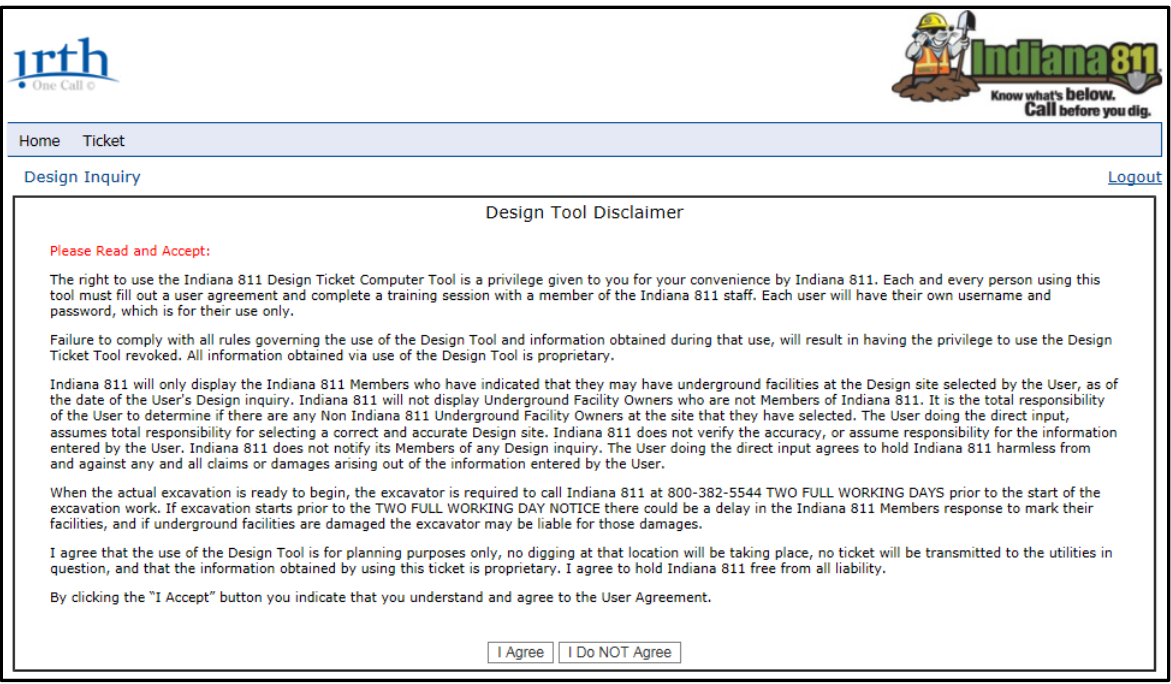

Please read and become familiar with the disclaimer. Using this tool DOES NOT create a locate ticket. Utilities will not be notified, and they will not respond and mark their underground facilities. The Design Tool is only to be used for planning future projects.

Clicking on "I Agree" will take you into Step 1.

**NOTE:** To move easily between the fields, you may utilize the TAB key on your keyboard to progress and SHIFT + TAB to go back.

# **Digsite Information**

### Step 1 of 3

**NOTE:** The information given on this step will determine the area that will be highlighted on the mapping step. The more information you provide, the more detailed your map will be. **NOTE:** Listing a Subdivision Name, Lot Number, City/Town, and Locate Instructions will not affect the outcome of the Design Inquiry. **HOWEVER,** if you are planning on turning the Design Inquiry results in as part of a project or grant proposal, you may want to include this information. **NOTE:** We use the term "Dig Site" to mean the area you are marking on the map, or the area you are trying to get utility information for. It does not mean an area that utilities will locate when using Design Inquiry.

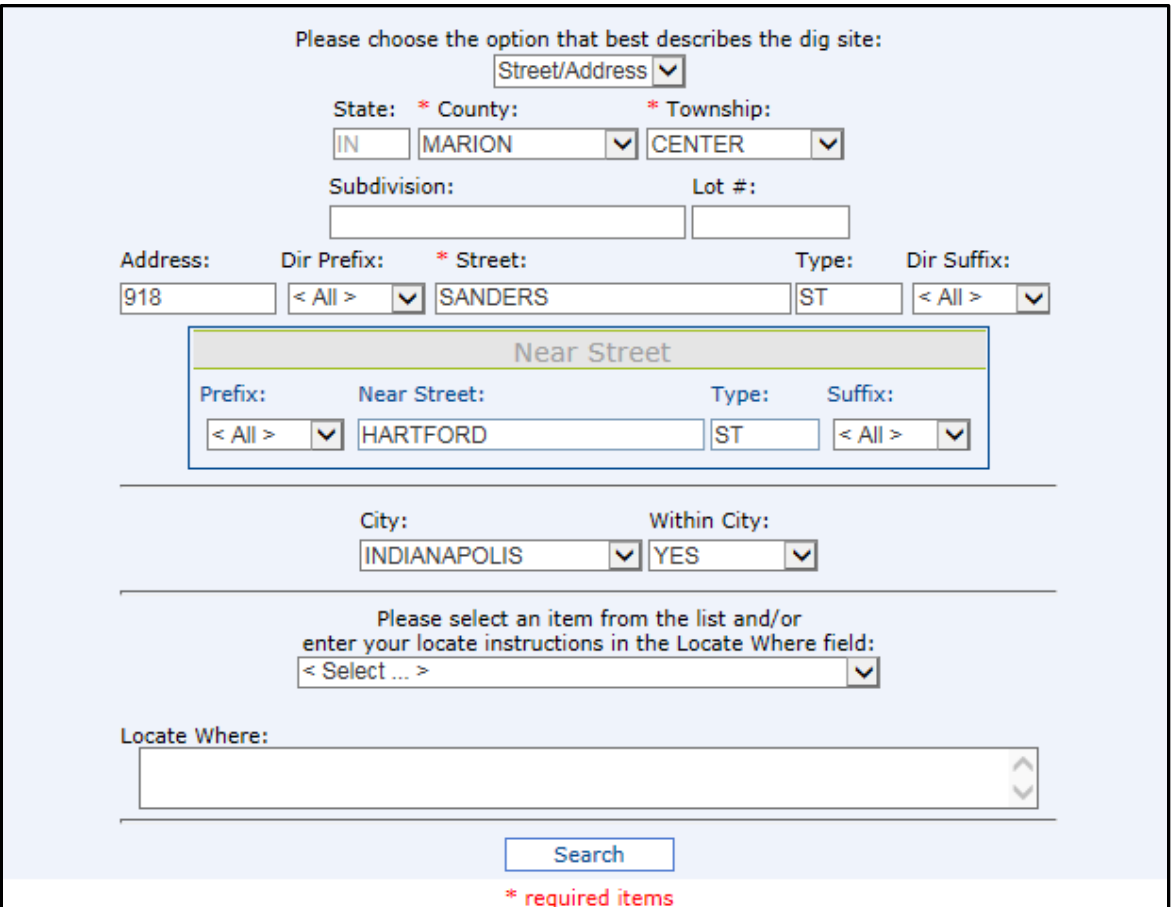

- **Dig Site Type** (Option that best describes the design site): The first thing you need to do on this page is choose the option that best describes the dig site you are using to plan. If you open the drop list, you will see the choices of Street/Address and Intersection.
	- 1) The Street/Address option will highlight an area on the map that can include a specific address range and/or along a road.
	- 2) The Intersection option will require that you enter two road names, and it will automatically highlight a 200 foot radius of the given intersection on the map.
- **County**: Enter the county in which you need utility information. A drop-down list of all Indiana counties, listed alphabetically, is available for your convenience. You cannot pick a township until a county has been selected.
- **Township**: Enter the township of your proposed dig site. The drop-down contains all townships within your selected county.
- **Subdivision**: This is for subdivision names only; no apartments, condos, mobile home parks etc. If you do not have a subdivision name you should leave this field blank.
- **Lot #:** Enter the corresponding lot number for the property. This may be in additional to, or in lieu of, an address if one has not been assigned.
- **Address**: This is for the actual address or house number only. It will only accept one address. If you are looking for information on or along a road (not on an address) this field should be left blank. The map will then highlight the length of the road within the selected County and Township.
- **Dir Prefix**: This field allows you to pick from a drop-down that contains all the choices available, such as N, S, W, E, NW, NE, SE, SW, etc.
- **Street**: Enter the core name of the street where the excavation will take place (e.g. Michigan, Main, Pine, etc.).
- **Type**: Enter the appropriate street type (e.g. Rd, Ave, Blvd, Ct, etc.).
- **Dir Suffix**: This field works identically to the **Prefix** field. You may type in the correct option or select it from the dropdown.

## **Street & Road Abbreviations**

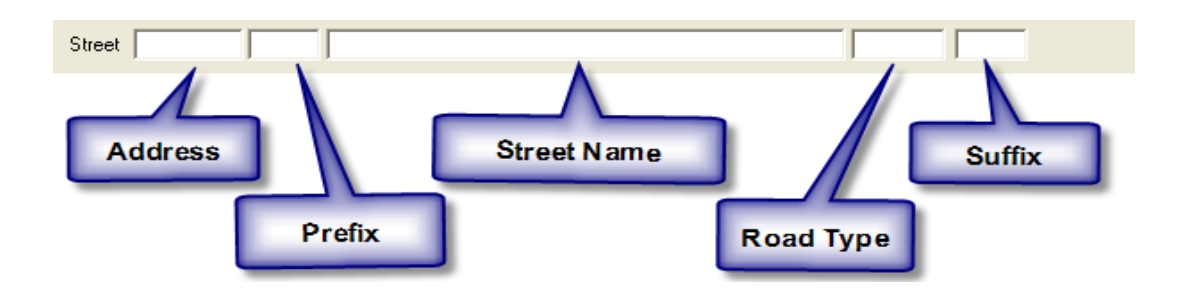

The program accepts the following examples when the street name is an interstate, county road, state road or United States highway:

Example: Interstate: Enter "I" applicable # (I 65). Example: County Road: Enter "CO RT" applicable # (CO RT 100). Example: State Road: Enter "IN RT" applicable # (IN RT 5). Example: United States Highway: Enter "US RT" applicable # (US RT 40).

**Note:** If you have a Directional Prefix and/or Directional Suffix enter them in the corresponding fields. **DO NOT** use a period in this field. If you are digging on a county road that has **BOTH** a prefix **AND** a suffix, you will list only the county road number.

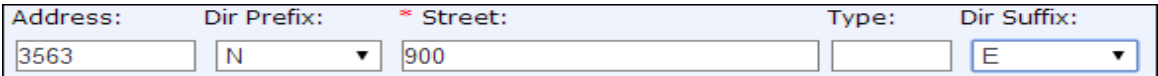

The **Type** field further identifies your street name by the type of roadway (e.g. Road, Avenue, Boulevard, Court, etc.). **DO NOT** use a period in this field.

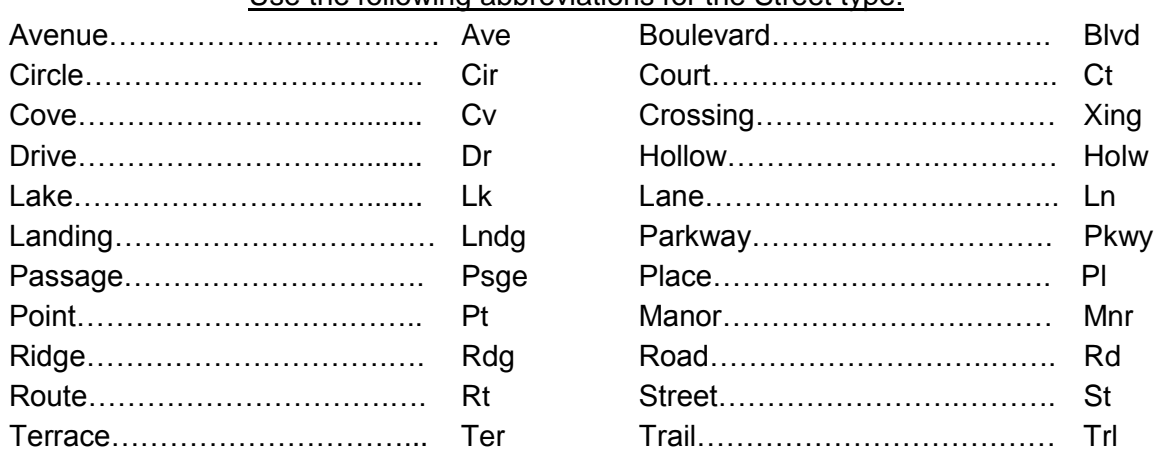

Use the following abbreviations for the Street type:

#### These types are not abbreviated:

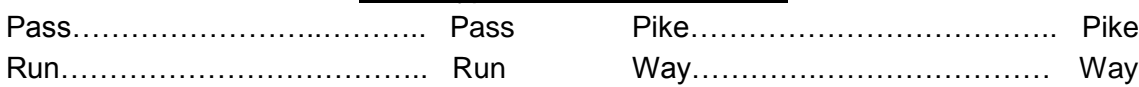

#### **DO NOT USE ANY PUNCTUATION**

- **Near Street**: This field is for the nearest intersecting road to the dig site and will help you determine whether the system selected the correct area on the map. It can also assist you in mapping a larger area if necessary.
- **City**: Enter the name of the city or town that the dig site is *either* in *or* nearest to. This is referring to physical location. You can click on the drop-down arrow and you will see a listing of all the cities and towns we have within the county and township you have entered. You are not required to select a city/town, unless your grant/job proposal requires it.
- **Within City**: This field is clarifying if the dig site is within city limits. You can select "Yes" or "No".
- **Locate Where**: This field is asking for details that specifically describe the area where you are planning to excavate.
	- o The drop-down listing is NOT A REQUIRED ITEM; YOU DO NOT HAVE TO CHOOSE ANYTHING FROM THESE SELECTIONS. There are a few preselected options you may choose from *if* the instructions are applicable.

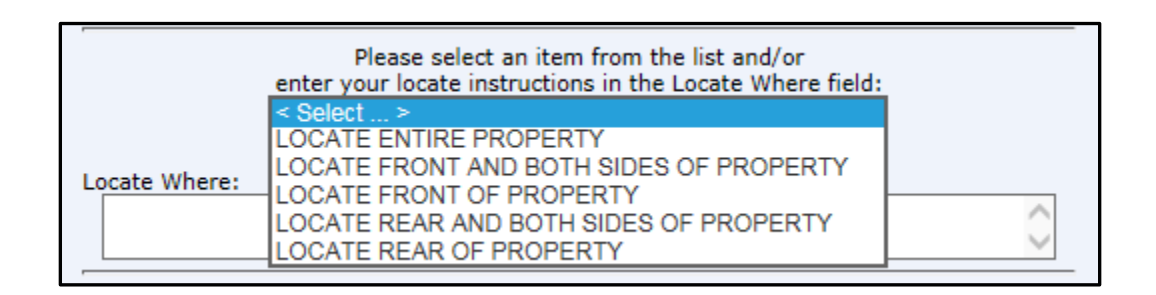

If an option matches, simply click on the appropriate line and tab or click into the **Locate Where** field and the instructions will appear in this field.

You ARE NOT REQUIRED to enter any locate instructions. The information in this box will not affect the Design Inquiry mapping. The only benefit to entering information in this box is if you would like the information included in a grant or project proposal.

Once you have all the required information entered click on the "Next" button. If the system recognizes all the street information entered it will take you directly to the map.

If it does not recognize the street information the system will automatically do a 'Best Match' search for you. When this happens, the system places a red box around Street and/or Near Street information. This indicates that something does not match the data recorded for that area.

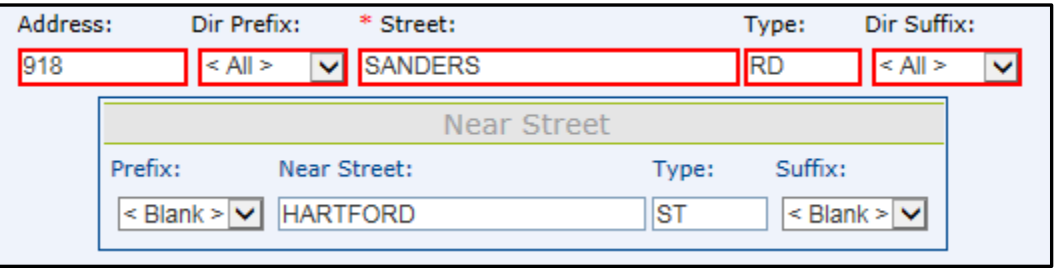

A dialogue box will appear showing you the options the computer finds to be the most applicable.

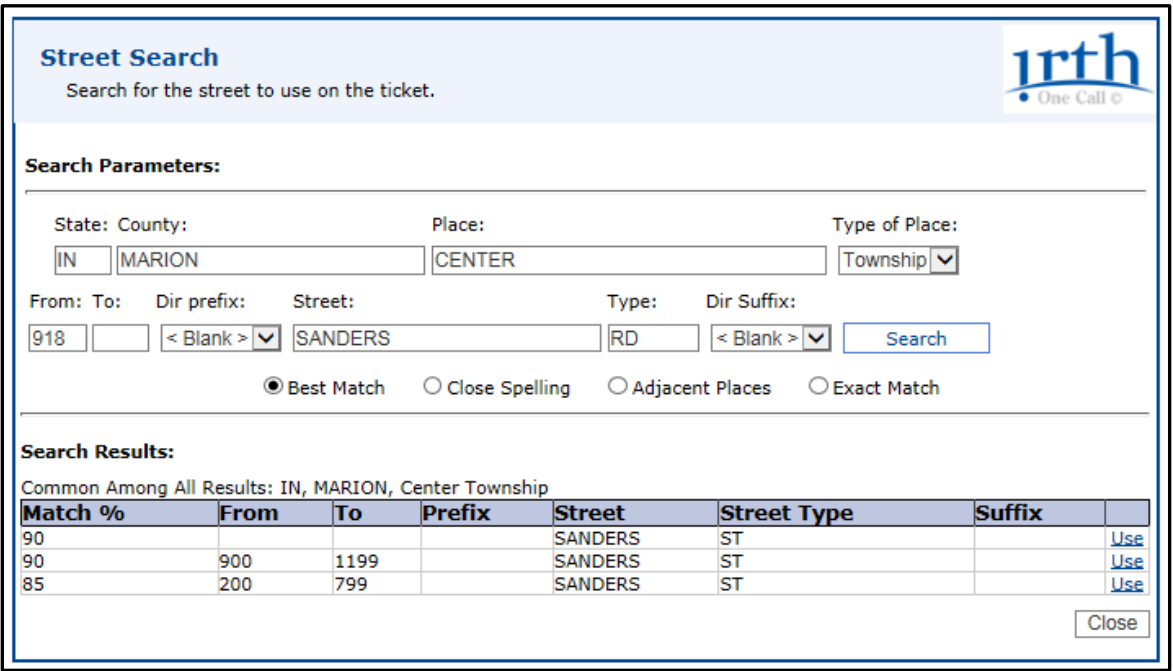

1. View the search results.

2. Compare the results to what you have typed and then verify the information.

3. Click on the "Use" button next to the search result if it applies to your dig site. The system will make the correction for you in the fields above. Then click on the "Next" button and this should then take you to the map.

4. If the system does not return results that match the correct information for the dig site, you may opt to continue even if your information does not match by checking the box where it states "Continue even if my information does not match database or check this box to use streets that are not a 100% match." Then click on the "Next" button and you will proceed to the map.

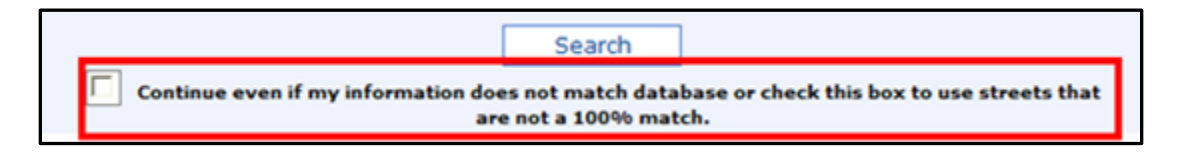

If the system did not recognize the street you entered, you may see that the entire township has been selected by the system as a dig site. The dig site is marked in blue. If you would like a utility list for the entire township, you may leave it as it is and move on. If not, you will need to narrow this down to better represent the correct dig site. In the following section there is an example of what the map will look like when the entire township has been selected as a dig site.

Note: You will see a "Search" button below the **Locate Where** box:

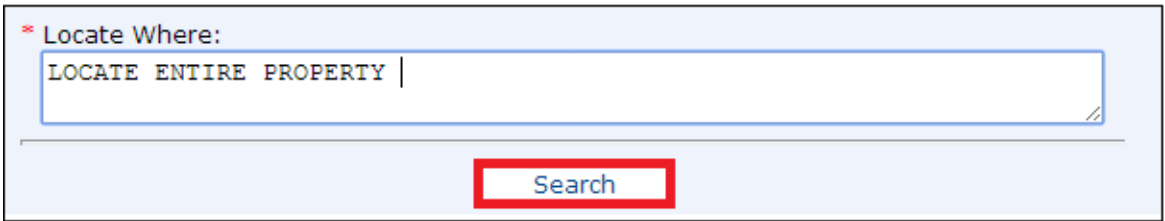

DO NOT USE THIS BUTTON. It is here because Indiana 811 and Kentucky 811 share software. Kentucky 811 uses the search button because they do not have townships, only counties and cities. In Indiana, this button will only cause confusion.

# **Mapping**

Step 2 of 3

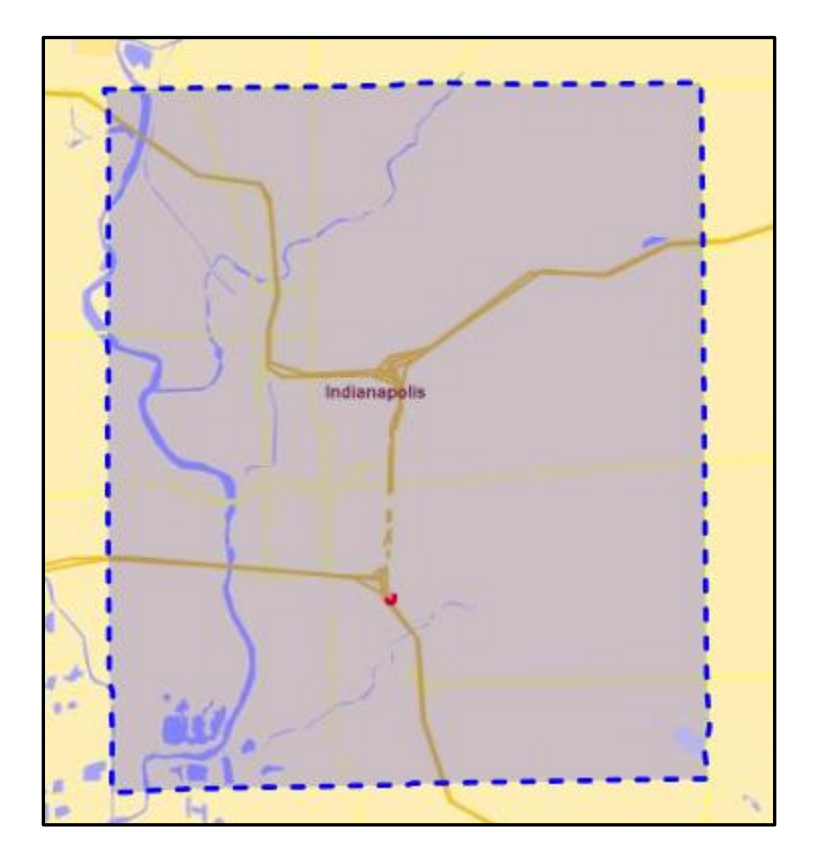

The next step is to re-draw the dig site using one of the many drawing tools. Continue below to find information on the mapping tools. This will also be covered during your training.

If the system was able to find the street that you have entered but not the specified address, it will select that entire street as a dig site, which could be several miles in length. This area would also need to be adjusted to better represent the dig site. The following image shows an example of what the map will look like when the entire street or road has been selected:

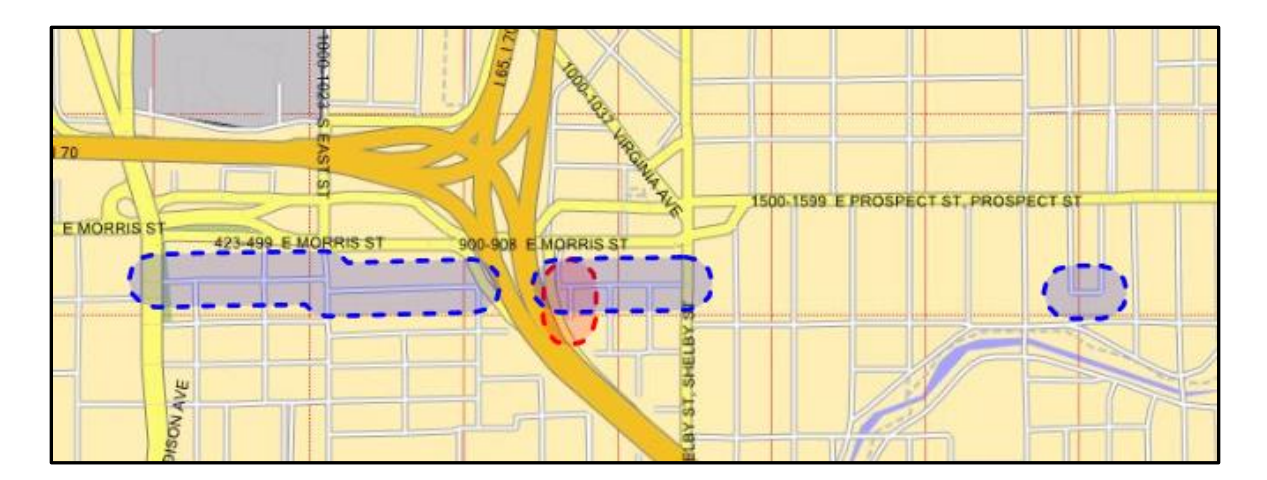

The blue marked road represents the 'Street' that you listed, Sanders St, and the red marked road represents the 'Near Street' that you listed, Hartford St. So, the intersection of these two roads is shown where the blue and the red markings intersect.

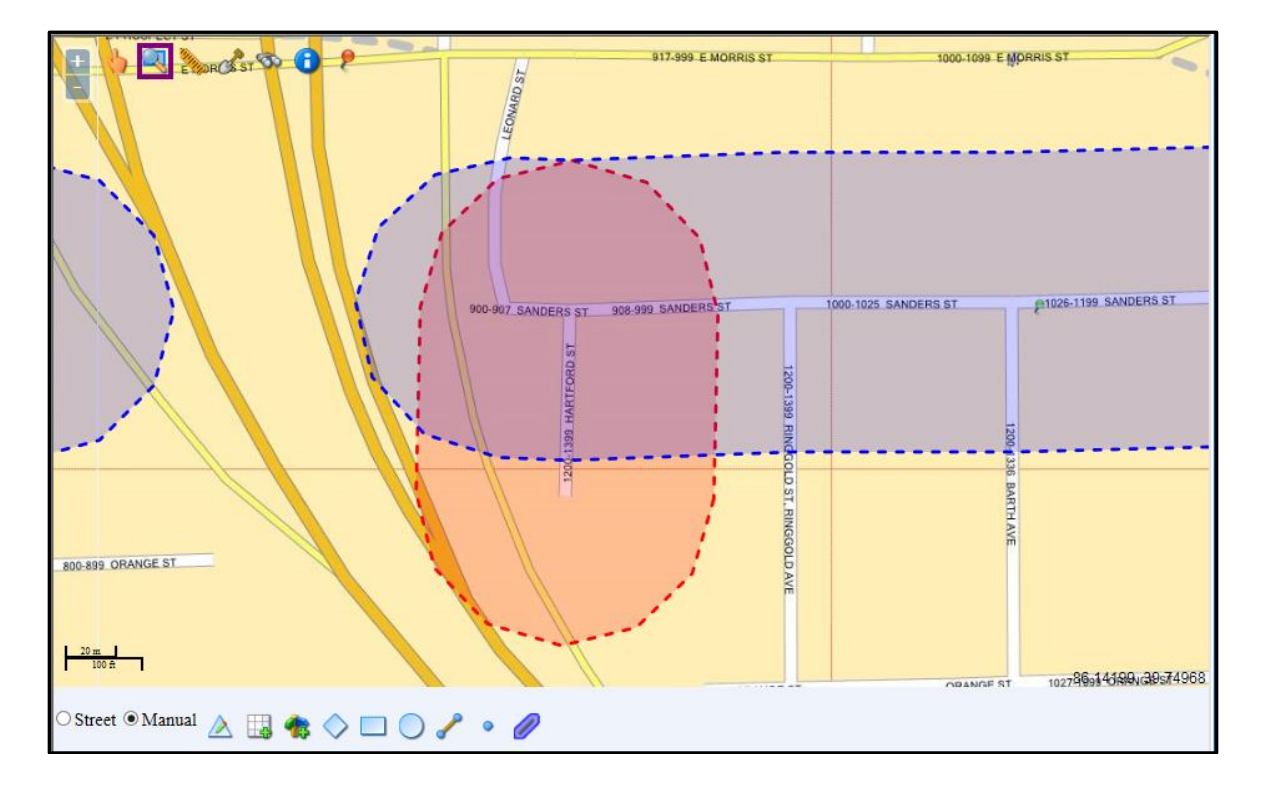

You can zoom in to that intersection.

If you want to edit the selection the map has provided, you will need to use the mapping tools to redraw your area.

**NOTE:** Depending on how small or large an area the system has mapped, you may need to expand or narrow it down using the **Mapping Tools**.

Below is an example of what a 'Direct Hit' on our mapping will look like. This will occur when the system does not encounter any problems when looking for the address that you have entered.

**NOTE:** The system will not map the exact address you have entered, but will instead map the address range that contains the given address.

When you receive a 'Direct Hit', you simply need to verify that the area is correct. You can do this by looking for your 'Near Street' or any other landmark that would verify that the area selected is in fact the correct place. Other landmarks include, but are not limited to: subdivisions, parks, county lines, lake, etc. You MUST verify your mapped location before you continue. The area marked in blue is the area the system will use to generate a list of Member Utilities in the area.

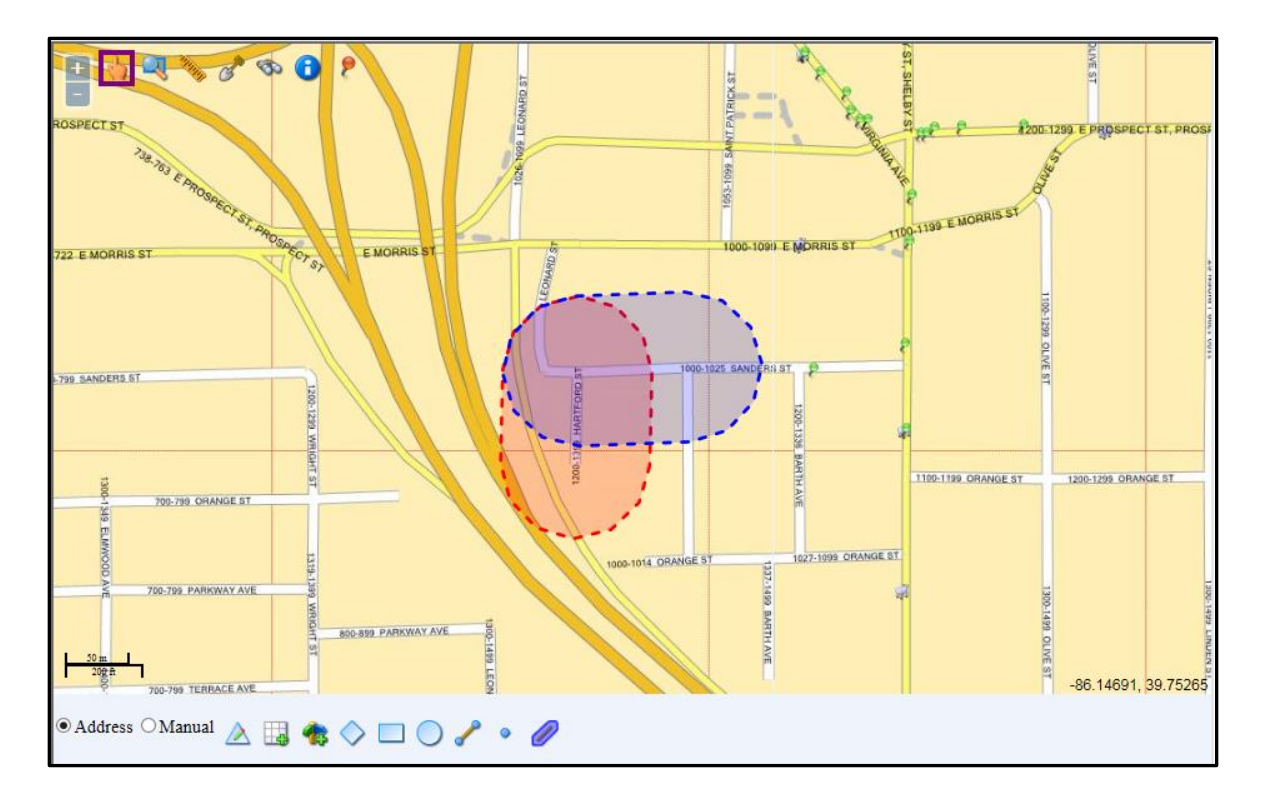

You are unable to view the map legend, please use the following as a reference:

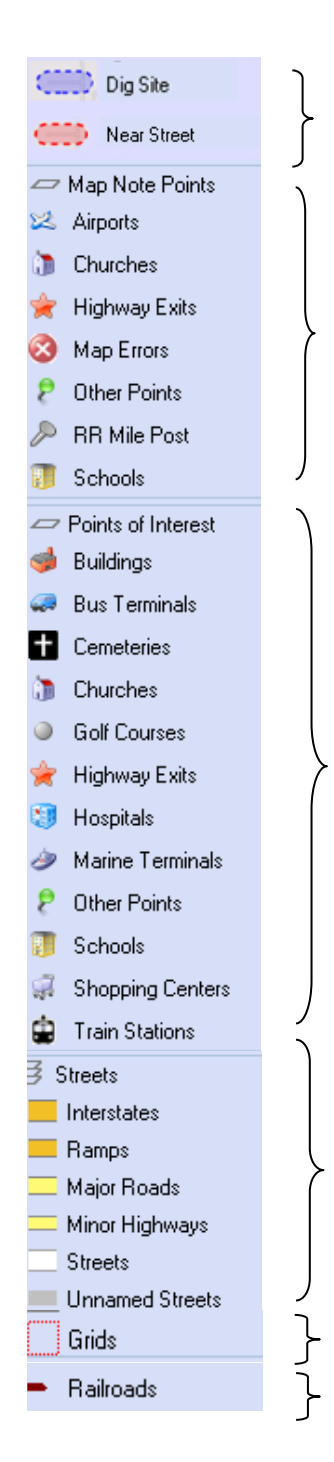

**Dig Site** covers your specific excavation site in blue.

**Near Street** covers the nearest intersecting street in red.

**Map Note Points** puts an icon over locations on the map such as airports, churches, schools, etc. Place your cursor over any icon to obtain the name.

**Points of Interest** puts an icon over places of interest such as buildings, cemeteries, golf courses, etc. Place your cursor over an icon to obtain the name.

**Streets** appear in several colors depending on what type of street/road it is.

**Grids** are the red boxes you see on the map. Each grid is approx a ¼ mile square area.

**Railroads** will appear on the map as brown dotted lines. Put your cursor over the tracks to obtain the name of the railroad company. Please note that railroad companies will not appear on the list of Member Utilities, so the Design Inquiry ticket will not provide contact information for them.

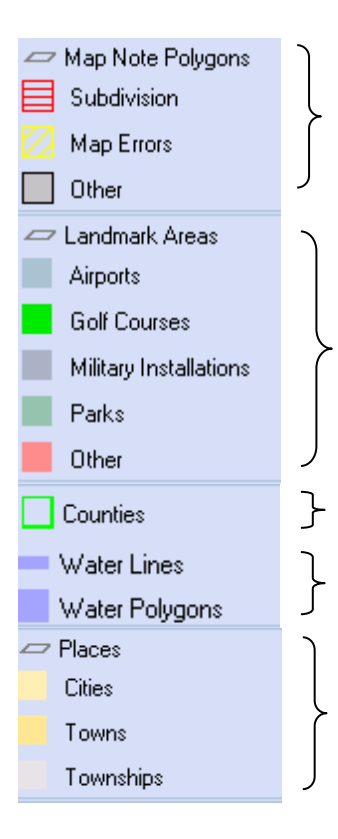

**Map Note Polygons** will show subdivisions in red striped areas and other points on the map such as small towns, apartments, hospitals, etc. on the map in grey areas. Some of these locations will also show an icon. Long, thing, grey polygons may be indicating a road or Road Name Correction.

**Landmark Areas** show various attractions on the map such as airports, golf courses, parks, etc. in the form of a polygon. Some Landmark Areas may also show an icon as well.

**Counties** are represented on the map in a thin bright green line.

**Water** is shown on the map in blue.

**Cities** and **Towns** appear in yellow.

**Townships** are shown in a thin grey line. They are often hard to see in cities or towns, and may be hidden by roads or rivers.

**Map Tools** Navigation Bar

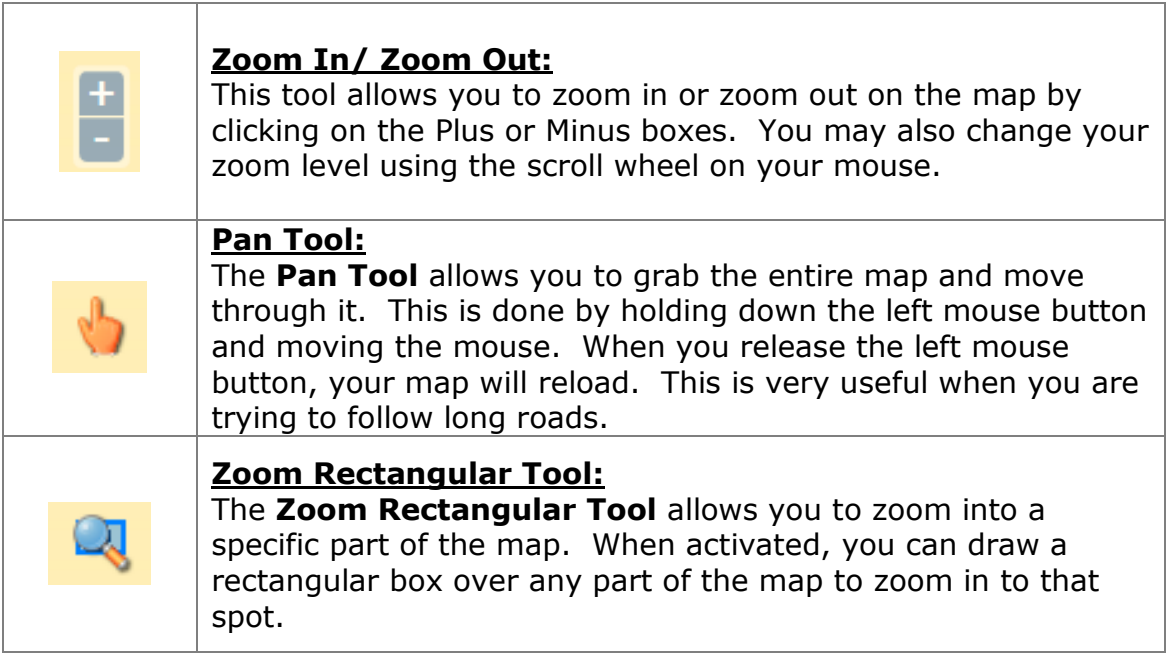

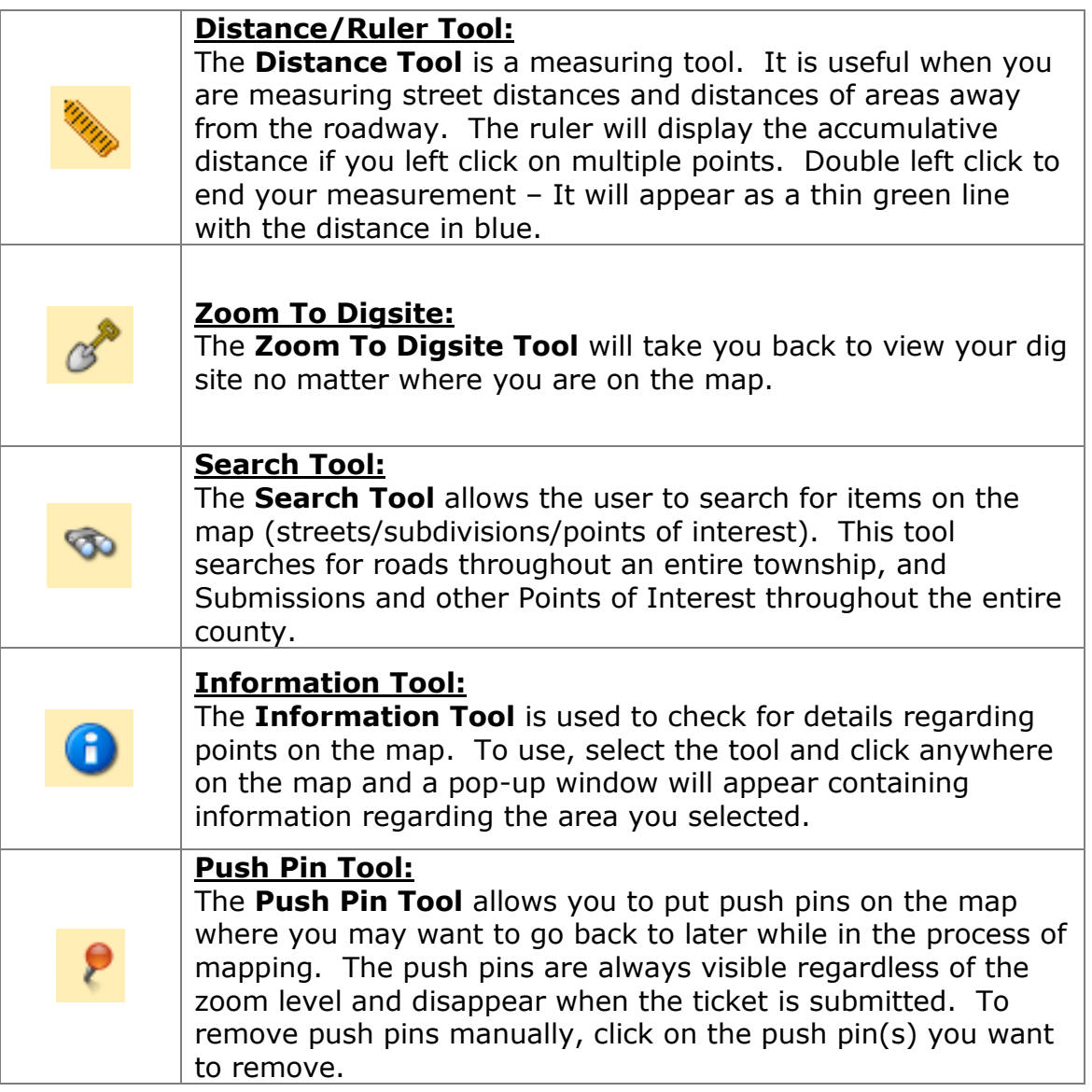

### Edit Bar and Drawing Tools

Using the **Drawing** and **Edit Tools** you can create custom shaped dig sites. Left click the tool you want to use to activate it.

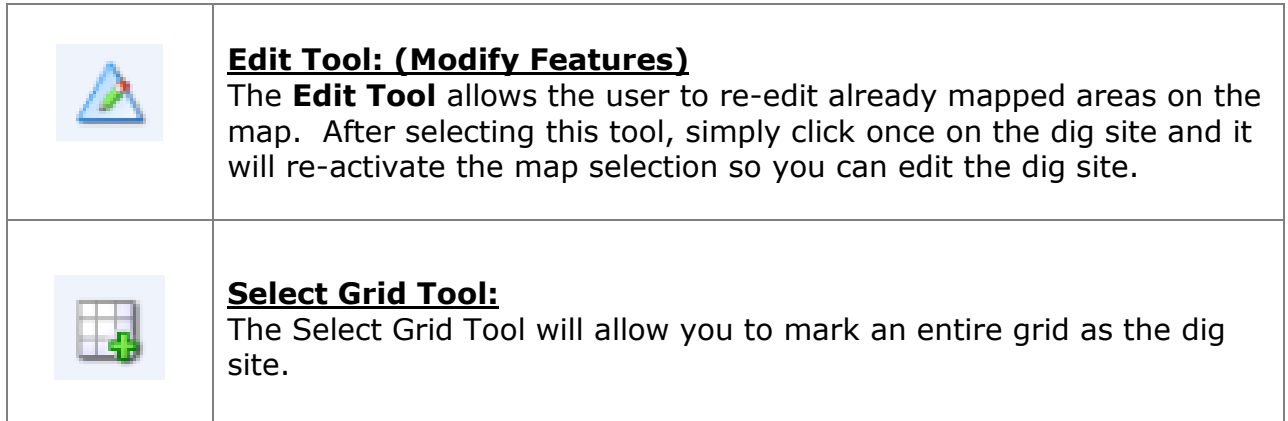

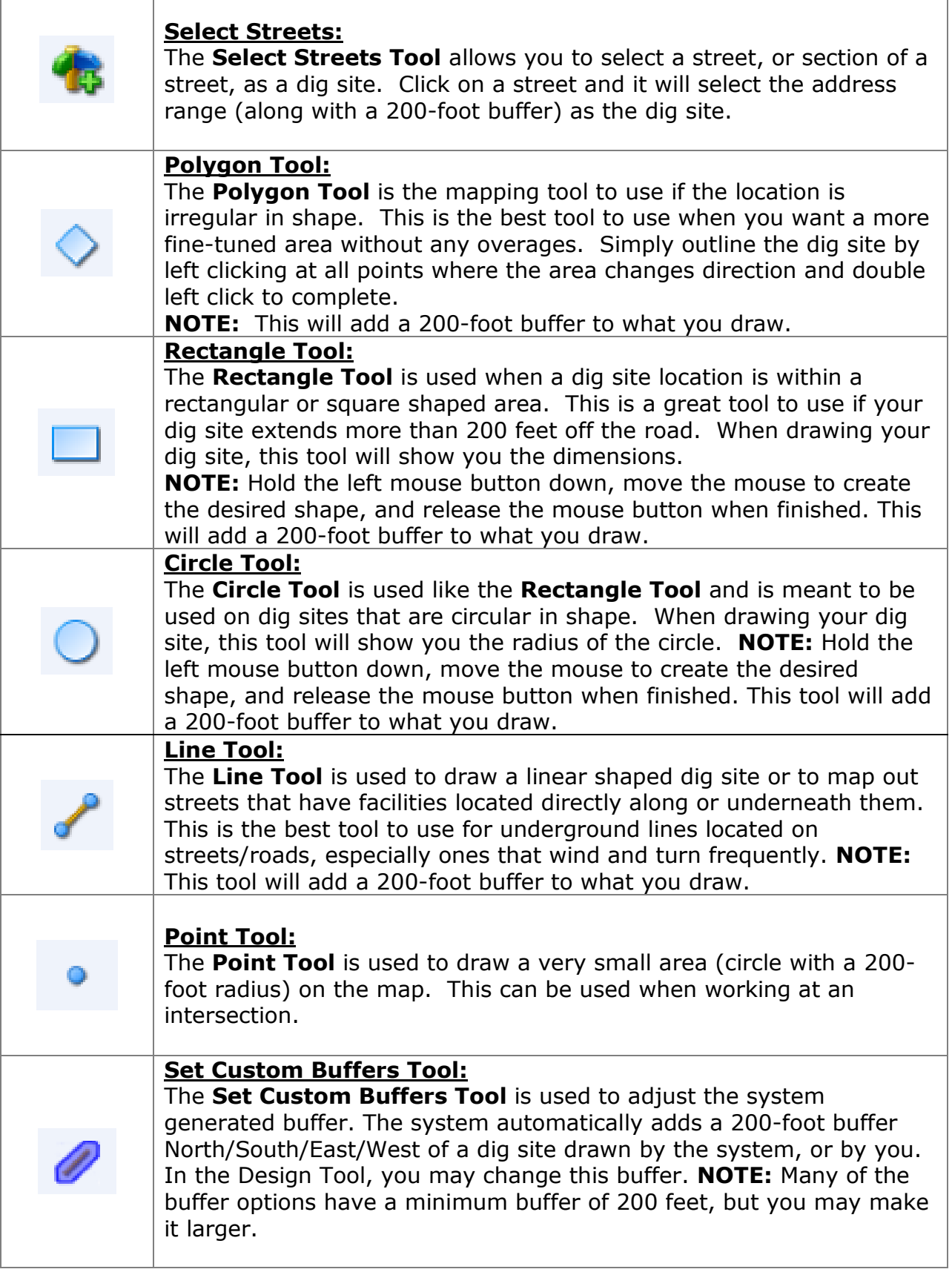

Once you have drawn a shape on the map, it will be represented with blue and will have blue vertices (circles) around the outside edge of the shape. You may modify the shape you have drawn by clicking and holding the left mouse button on, and dragging any of the blue vertices.

### **Search Tool**

The **Search Tool** is represented by a pair of binoculars on the top tool bar, and lets you find specific places on the map.

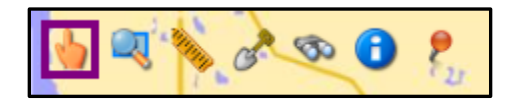

There are five options:

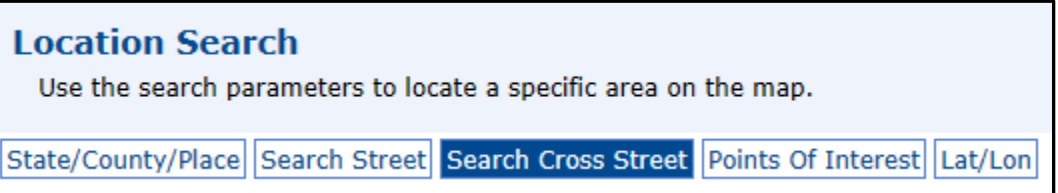

- The **Search Screen** appears and allows you to conduct searches based on specific information. Some of the information you entered in the Dig Site Properties will automatically populate into these fields, but you can change these as needed.
- Any of the search options are used for search purposes only. You may find that the street, township, or subdivision name that the system provides you with is different from what you originally typed (i.e. incorrect spelling). Our system may have periodic spelling and mapping errors.
- After the system has searched based on the information you entered, a list of results will appear. Select "Show on Map" next to the appropriate option and the results will be highlight in green on the map.

### **Search Options:**

1. **State/County/Place –** Utilize this tool to find a specific County or Township. Simply type in a county or township name and click on the "Search" button.

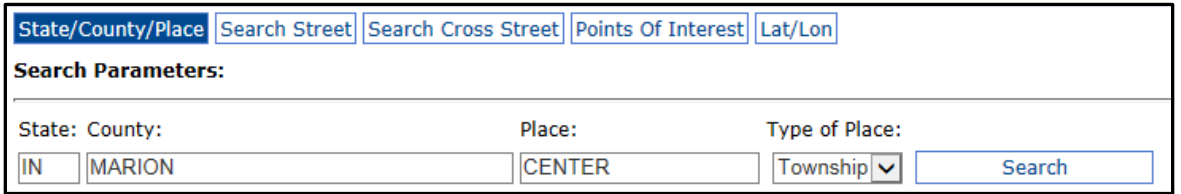

2. **Search Street –** Utilize this tool to find a specific street. If the system recognizes the street, it will zoom out to show you the entire street and highlight it in green.

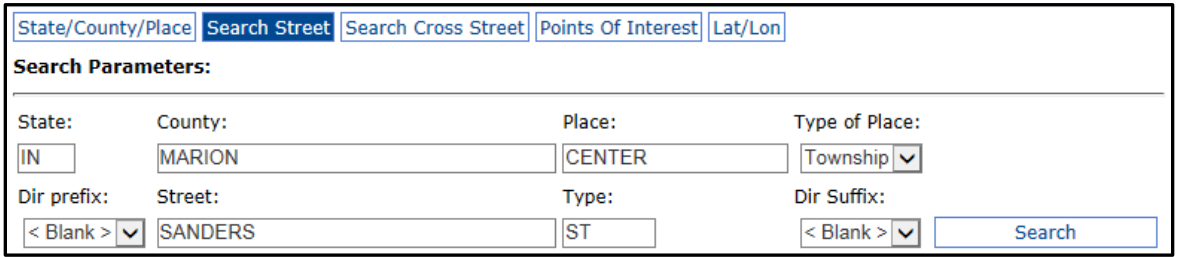

3. **Search Cross Street –** Utilize this tool to find specific intersections. You can find not only the street you are digging on, but where it meets the intersecting street. This tool is sensitive. It is most efficient to utilize only one street (the system automatically enters your primary street). When you click "Search", a list of streets that intersect with the selected street will appear below. It will not find any results if the roads are close to one another but do not intersect.

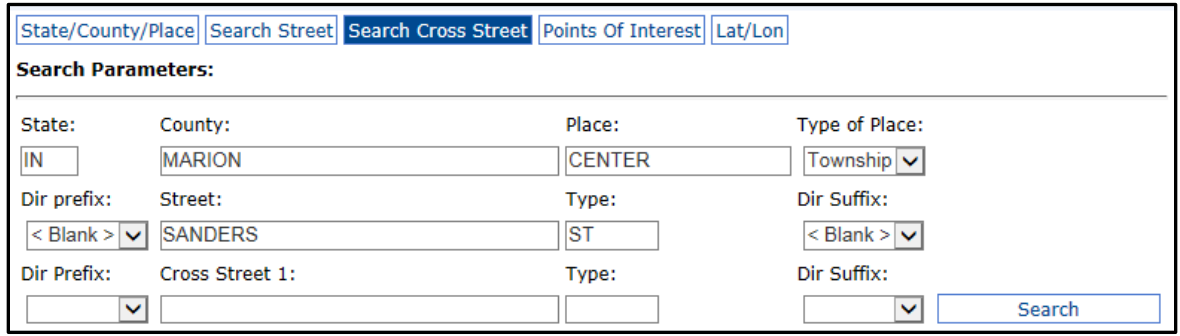

- 4. **Points of Interest –** Helps you conduct searches on landmarks including airports, parks, schools and subdivisions, etc. This feature searches the entire county.
	- Some counties may have more information than others.
	- If you cannot locate a dig site that you know is in a subdivision: It may be that our system has the subdivision listed, but not the internal roads.

If you select the Points of Interest tab it will change to show the following:

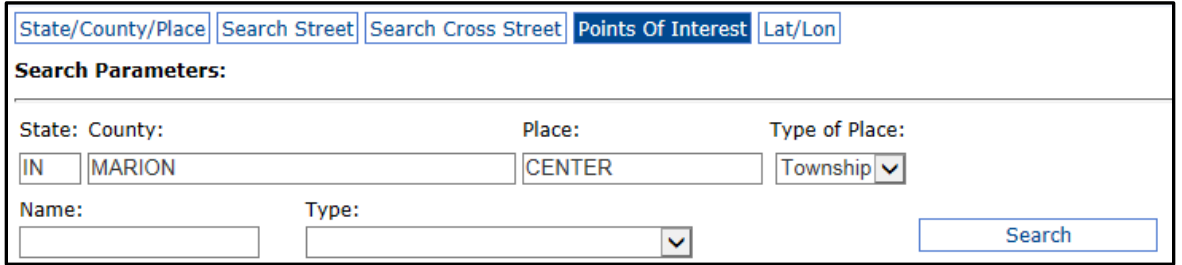

With this search, you can enter a partial name of what you are looking for (enter one or two words in the **Name** field) and select what type of point you are looking for from the drop-down box.

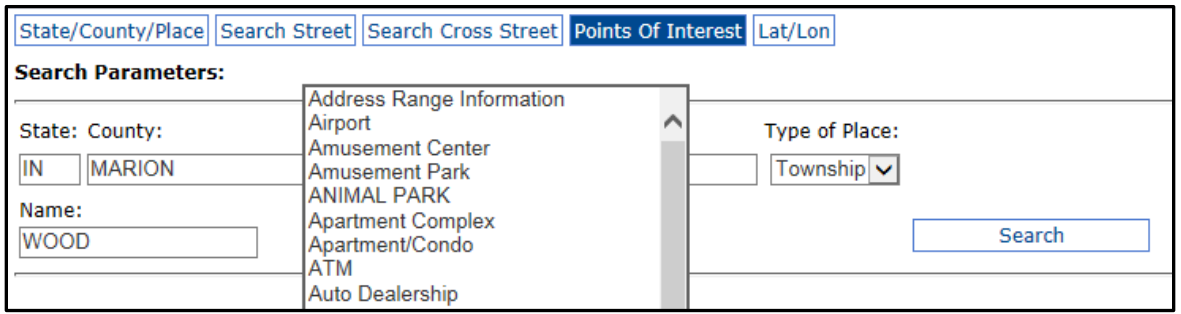

There are many features available to search by. This list includes places such as Airports, Apartments/Condos, Churches, Golf Courses, Hospitals, Subdivisions, etc. This option will search the entire county and provide a list of all items under that feature type. When you decide on the feature type, simply click on it from the listings to highlight it in blue, then click on the "Search" button and it will list the results under that feature (i.e. all subdivisions). When the list

populates, scroll through until you find the one that you are looking for and click the "Show on Map" button. If the Name you entered is general, you may have a few pages of options.

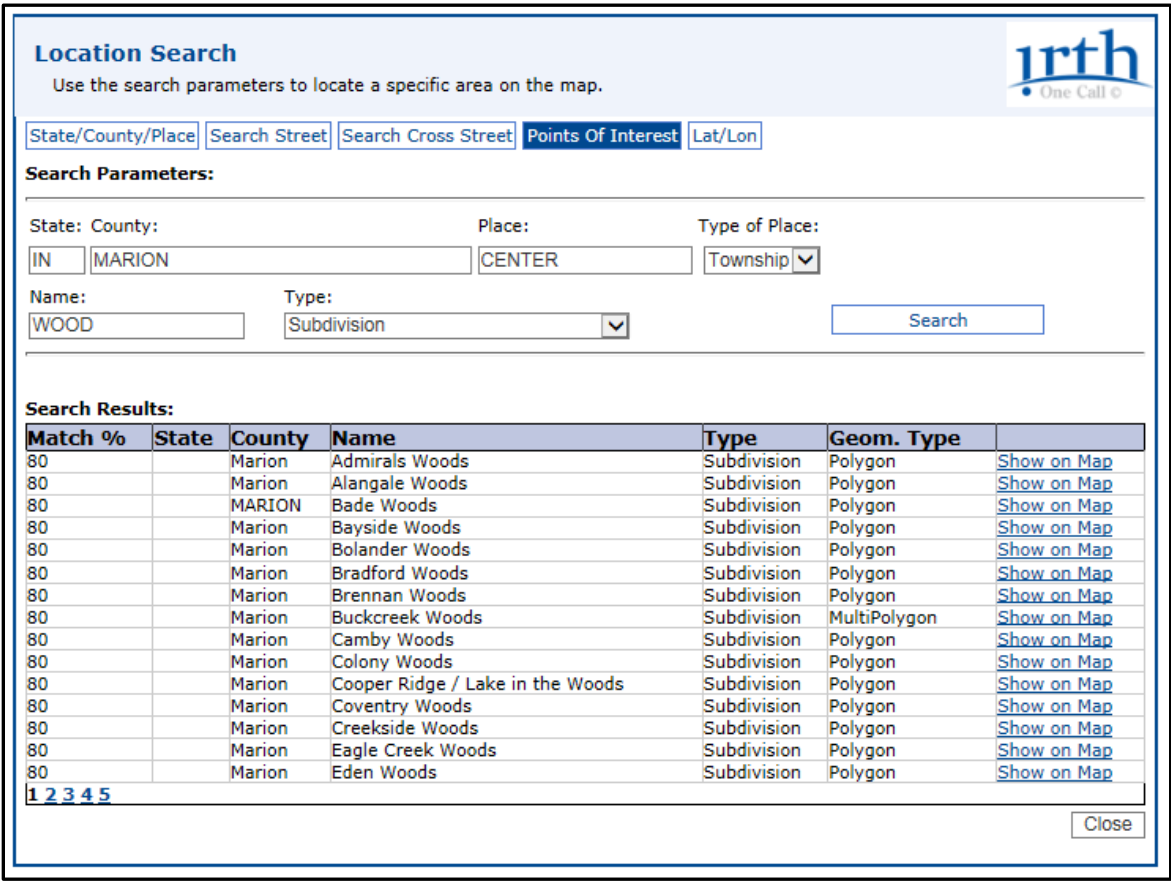

Next, close the Location Search box and it will take you to that spot on the map and highlight it in green.

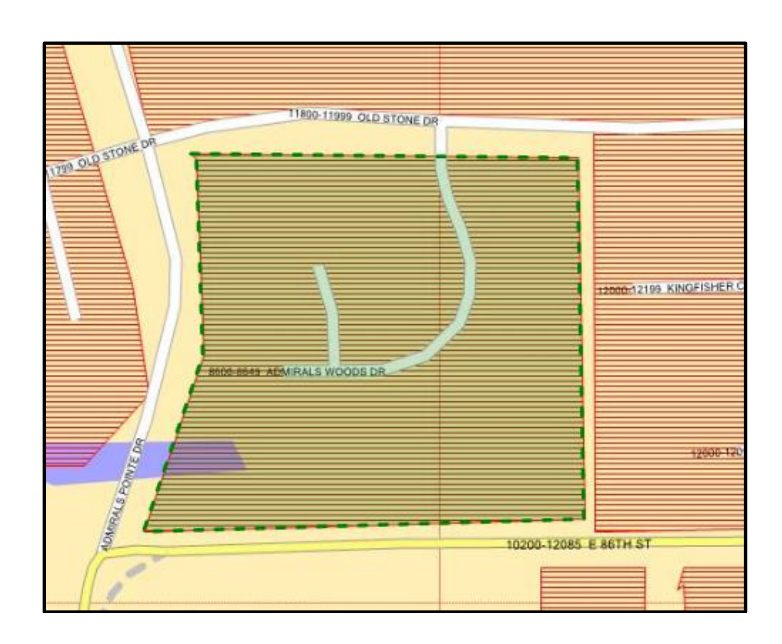

5. **Lat/Lon –**When you click "Go To Coordinates" it will mark the coordinates with a green dot on the map.

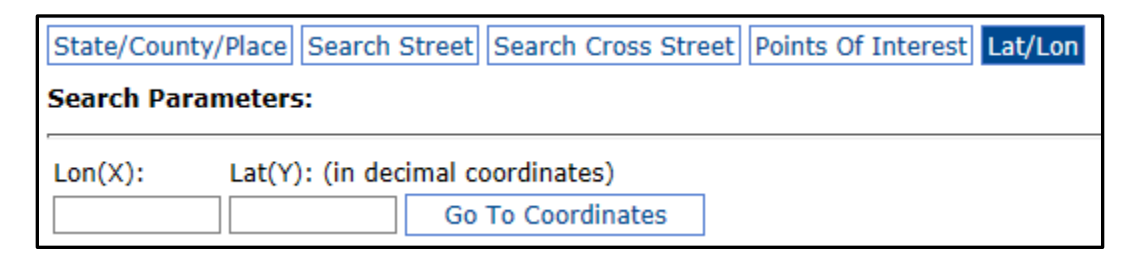

Once you have verified that the mapping is correct, and proposed dig site is marked entirely in blue, click on the "Next" button at the bottom of the map. You can map as large or as small of an area as you need. If you map a larger area, you will most likely generate a longer list of utilities, and vice versa, listing a smaller area will generate a shorter list of utilities.

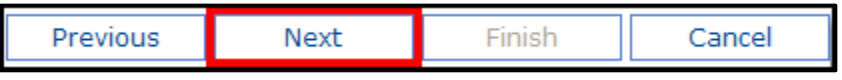

**NOTE:** For your map to generate a list of 'correct' utilities the area mapped must reflect the size and location of the entire proposed/planned dig site.

## Summary

### Step 3 of 3

At this point you can review your ticket and make necessary changes.

**NOTE:** The most important step in the Design Inquiry is the Mapping step. The area you have mapped is what will determine the list of Member Utilities that come up on the **generated list.** 

**NOTE:** If you are submitting the results of the Design Inquiry for a Grant or Project Proposal, you may want to be sure that the information on the Site Information page is complete and accurate for the proposal you are sending. This is the last opportunity to change any information regarding this ticket.

**NOTE:** If you are using the Design Inquiry only for your own information, and to find contact information for utilities, the information in the Site Information step will not affect the Member Utilities listed, as this is determined by the map.

If you need to make any changes or corrections, click on the "Edit" button next to the appropriate section of the ticket. This will bring you to that section so you can make your changes. After making your changes, you will need to click "Next" on each of the following screens until you reach the Summary page again.

If everything is accurate, you are ready to complete your Design Inquiry. Click on "Finish" at the bottom of the screen. Should you decide to cancel the ticket at this point, you can also click on the "Cancel" button.

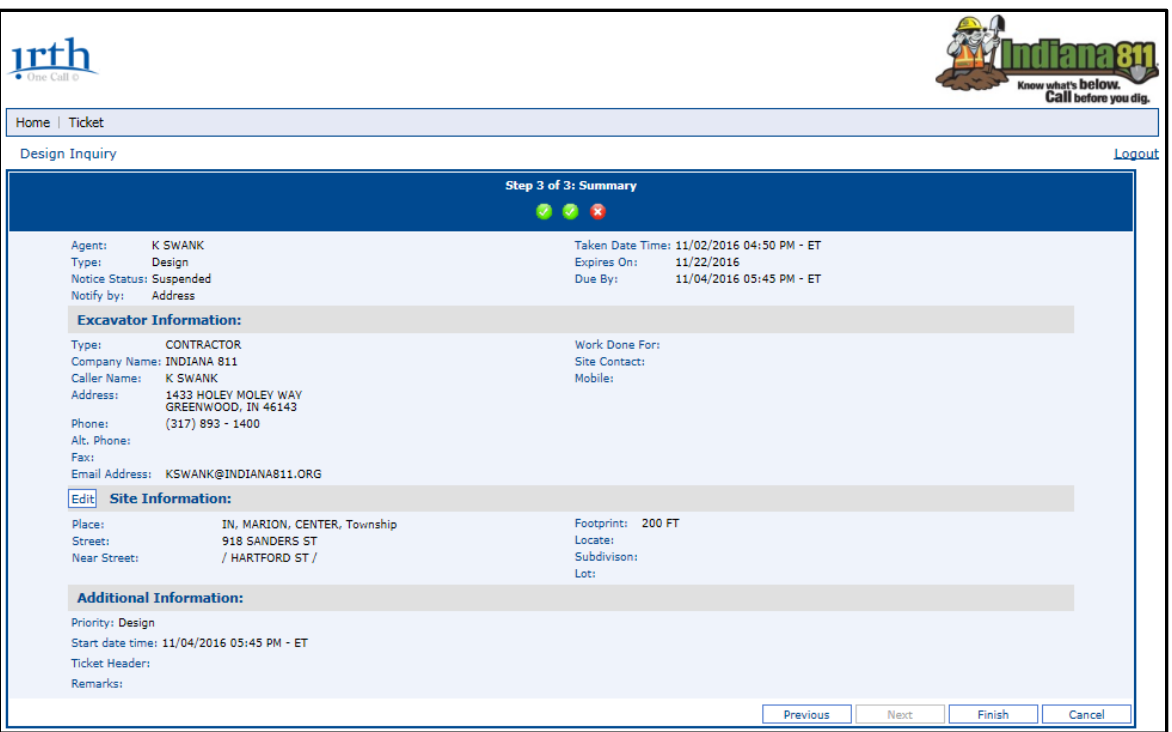

**NOTE:** You may disregard the information on the top righthand corner of the Summary Page:

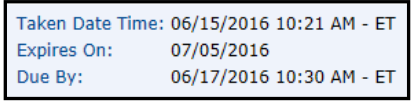

This is not an actual Locate Ticket, so no utilities will be notified, and they will not come out to mark your proposed dig site.

After you have sent the notice, the following screen will appear:

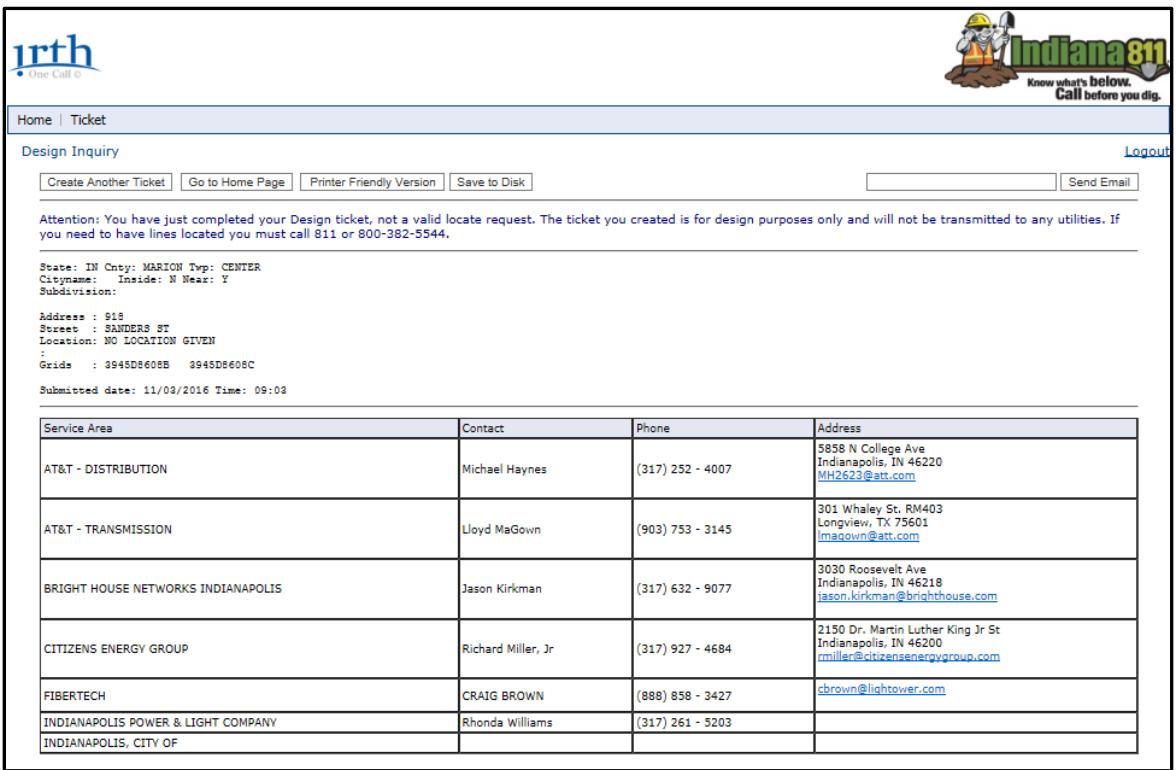

# *Congratulations!*

You have successfully completed your Design Inquiry! Please notice the following information found in blue writing toward the top of your page.

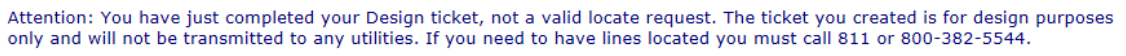

It is a reminder that you HAVE NOT created an actual Locate Request, it is only for Design Purposes. Utilities will not be locating this area.

You will notice a grid at the bottom which lists the Member Utilities in your drawn area. It may also provide contact information for the utilities, potentially including a contact person, phone number, mailing address, and email address.

**NOTE:** The contact information provided comes from the Member Utilities. They decide what information they do or do not provide. If information is absent, it is not available. The Web Department does not have the missing information.

**NOTE**: A Design Inquiry will NOT be assigned a ticket number or confirmation number.

**NOTE:** This will only provide a list of Member Utilities, it does not contain any information for Non-Member Utilities such as well water, propane gas, irrigation lines, invisible dog fences, etc.

From here, you can do any of the following:

 $1.$   $\blacksquare$  Create Another Ticket  $\blacksquare$  – This will copy all the information from the ticket that you just completed onto a new ticket. You will be able to go through and edit the parts of the ticket that you need to change without having to start over with all blank screens. However, you must re-map each ticket.

2.  $\sqrt{\frac{1}{2} \cdot \frac{1}{2} \cdot \frac{1}{2}}$  ou have completed all necessary Design Inquiries, click on this button and this will take you back to the Irth home page, or you may simply Logout.

3. Printer Friendly Version | - To print your ticket click on this button on the top of your page.

4. **Send Email** – By entering an email address in this field and then clicking on the "Send Email" button, you will be able to send an email copy of the ticket. You can only enter one email address at a time, but can send it to as many people as you like. Simply enter the address click "Send Email," erase out the address, enter the next email address and click on "Send Email".

5. Save to Disk ]- You may save a copy of this page to a disk or a thumb drive.

**NOTE:** This is a great way to keep records of your Design Inquiry without having to print it out.

**NOTE:** Once you leave this page, if you have not saved, printed, or emailed the information, the only way to get back to the same Member Utility list is to do a new Design Inquiry with the same area mapped.

### **Attention:**

If you have any further questions, please feel free to contact one of the following individuals:

[kswank@usa811.org](mailto:kswank@usa811.org) [blievertz@usa811.org](mailto:blievertz@usa811.org) Ph: 317-893-1438 Ph: 317-893-1420

Kristin Swank– Web Trainer Benjamin Lievertz – Web Trainer

## **Final Note:**

Keep your user name and password to yourself. We **do not allow** sharing of accounts. Individuals caught sharing accounts are subject to account suspension or TERMINATION WITHOUT WARNING.